نصب و راه اندازی سیستم های رایانه ای بخش دوم پودمان سوم : کار با نرم افزارهای اداری مدرس : استاد رفیع زاده

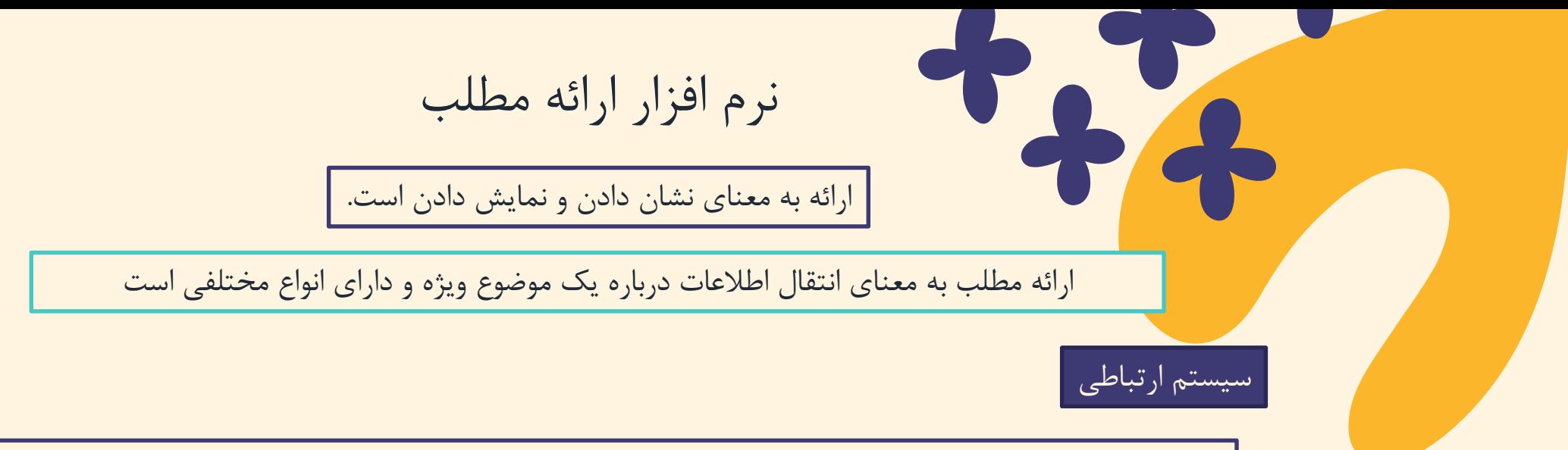

سيستم ارتباطی سيستمی است که پيام را به وسيله یک رسانه و در یک محيط از فرستنده به گيرنده منتقل ميکند

### **ویژگی های هر یک از اجزای موجود در یک ارائه یا سیستم ارتباطی:**

1 – ارائه کننده

- ارائه کننده باید بر موضوع تسلط داشته باشد
- باید به آداب ارائه و جذب مخاطب از طریق تغيير صدا، جمالت خبری، پرسشی و تاکيدی و حرکات دست و صورت و بدن آشنا باشد
	- باید مخاطب را بشناسد و برای وی اهميت قائل شود.

2 - مخاطب

- علاقه مند بودن به موضوع، گوش کردن مؤثر، داشتن پیش زمینه و آشنایی قبلی با م می شوند
	- شناخت از ارائه کننده و ارائه تاثيرگذار است.

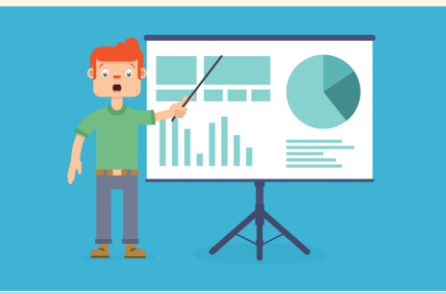

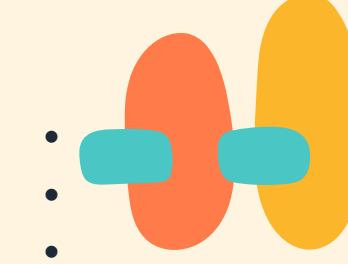

- 3 محتوا
- موضوع ارائه باید دارای اعتبار علمی- فنی باشد
- در مقاالت غير علمی- فنی هم موضوع ارائه باید معتبر، جذاب و مورد عالقة ارائه کننده و مخاطب باشد.
- محتوای ارائه باید به طریقی سازماندهی شود که اطالعات مختصر و مفيدی را به مخاطب در زمان تعيين شده عرضه کند.
- استفادة بيش از حد از متن و شکل در ارائه یا استفاده از متنهای بلند و بدون رعایت رنگ بندی و جلب توجه مخاطب، ميتواند فهم و درک را کاهش دهد.

## 4 - رسانه ارتباطی

- استفاده از فيلم، شکل و نمودارهای مناسب، استفاده از حرکات دست و صورت، گفتار، نوشتار و صوت و حتی اشيای پيرامونی چون تزیين مکان و یا طرز پوشش، بر دریافت مطالب به وسيلة مخاطب تاثيرگذار است.
- نوع دیگری از ارائه وجود دارد که رسانه آن برای انسان معمولی ناشناخته است و در چنين ارائه ای، از رسانه های متعارف استفاده نمی شود. برخی گونه های این نوع ارائه عبارتاند از: رؤیای صادقانه، ذهن خوانی یا تله پاتی و هيپنوتيزم.

### 5 - محيط ارائه

- در صورتی که محیط ارائه سریع باشد و امکان تماس چشم در چشم ارائه کننده و مخاطب وجود نداشته با<sub>ا</sub> و پاسخ، بازخورد دریافت می شود.
	- نور، چيدمان صندلی ها و اثاثيه، حاکم بودن سکوت و رنگ اتاق بر ارائه اثر دارند. 6 - پارازیت
- صداهای ناهنجار، حرکت افراد در محیط و ایجاد سروصدا در میان برخی از انواع ارائه موجب عدم تمرکز و
- پارازیت ها در هر محيطی **کم و بیش وجود** دارند و برای ارتباط مؤثر باید آنها را در محيط کاهش داد

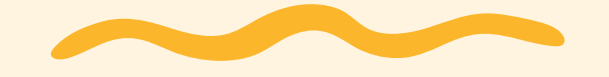

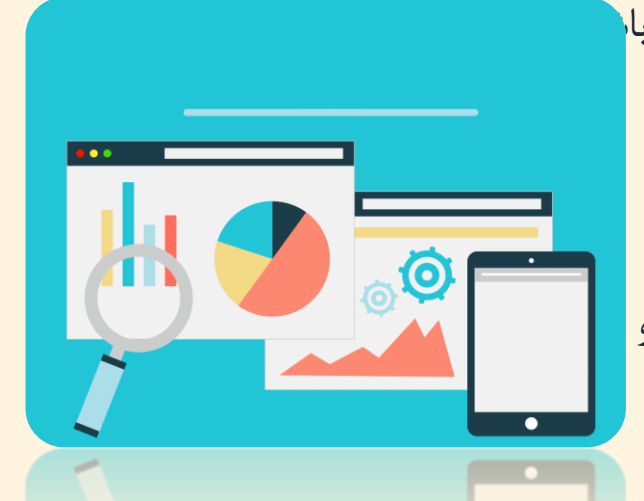

# مراحل توليد یک ارائه مطلوب

### 1 -مطالعه و تحقيق پيرامون ابعاد موضوع مورد بحث

- برای ایجاد یک ارائه تأثيرگذار، تسلط کافی مجری ارائه به ابعاد متفاوت طرح ارائه ضروری است.
	- شناخت موضوع، شناخت مخاطب و شناخت محيط ارائه، اولين و مهم ترین گام ارائه است.

#### 2 -ایجاد نقشه ارائه

در این مرحله، موضوع اصلی به چندین سر فصل تقسيم شده و اولویت های ارائه یا نمایش سرفصل ها طبق یک جدول زمانی طرح ریزی می شود.

### 3 –جمع آوری مستندات

- در این مرحله متن، تصویر، صوت، فيلم، جدول و سایر محتواهای ارائه جمع آوری می شود.
	- معموال این مستندات پرونده هایی هستند که نقشه ارائه به آن ها نياز دارد.

#### 4 -پياده سازی

- در این مرحله مطابق با نقشه ارائه، مستندات ارائه درون اسالید ها قرار می گيرد
- چيدمان محتواها در هر اسالید و ترتيب اسالید ها در این مرحله انجام می شود.
	- متأسفانه بسياری از مجریان ارائه، ایجاد ارائه را از این مرحله آغاز می کنند

### 5 -اعمال جلوه های صوتی و بصری

- برای افزایش جذابيت یا تأثير گذاری از جلوههای دیداری، شنيداری و تصویری مانند قالب بندی، جلوه های گذار، متحرک سازی و صداگذاری استفاده می شود
	- استفاده نادرست یا بيش از حد از جلوه ها، منجر به عدم تعادل ارائه و جلب توجه بيشتر مخاطبين به جلوه های ارائه به جای موضوع ارائه می شود.

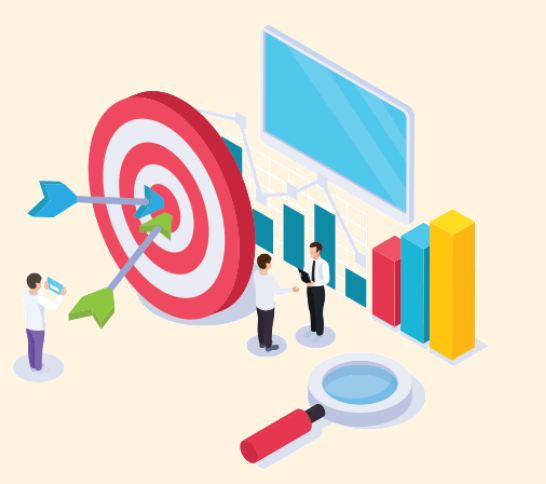

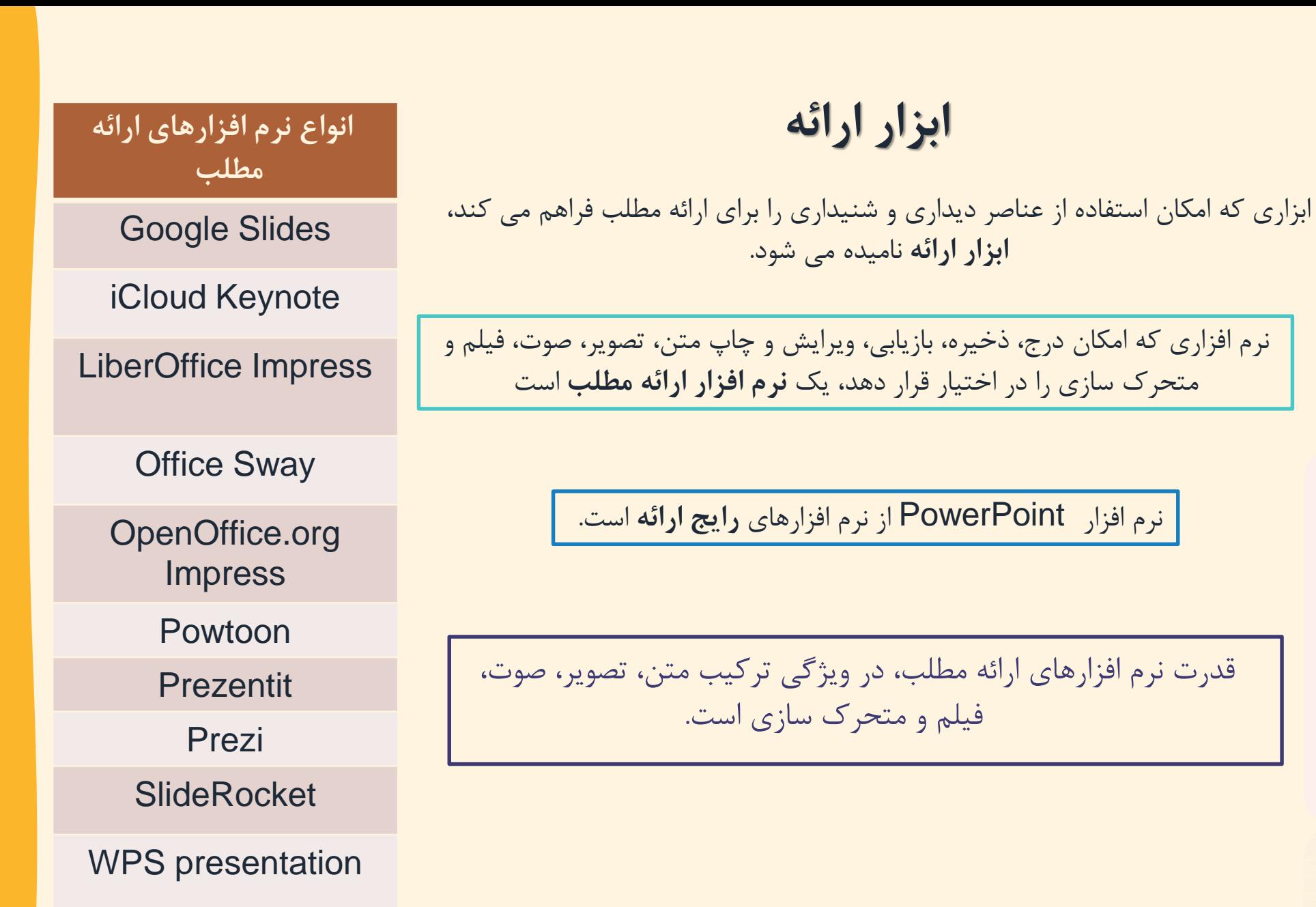

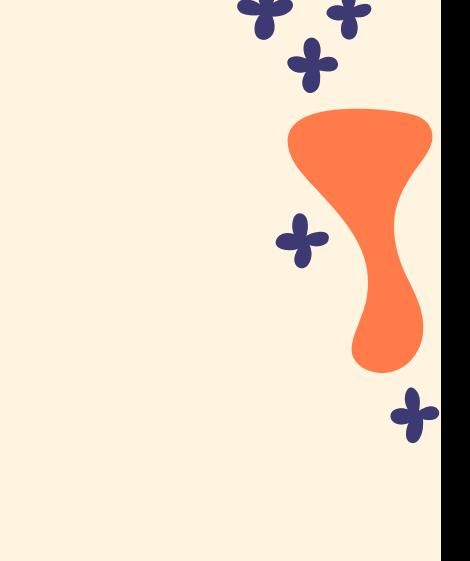

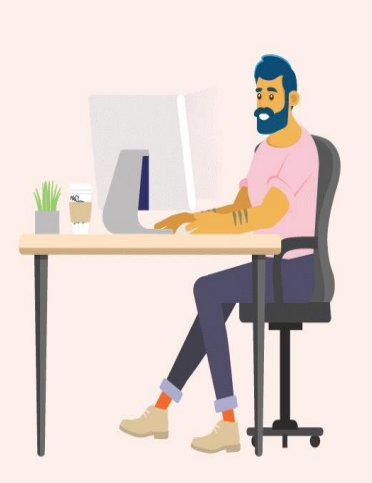

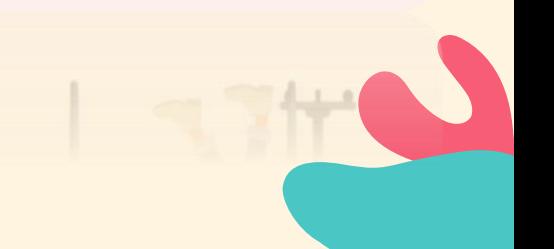

# **ایجاد پرونده ارائه با نرم افزار PowerPoint**

شيوه ارائه در نرم افزار PowerPoint،اسالید به اسالید است

اساسی ترین اجزای پرونده ارائه مطلب اسالید است.

یک پرونده در پاورپوینت، مجموعه ای از چندین اسالید است.

اسالیدها دربرگيرنده محتوای ارائه شامل متن، عکس، فيلم، صدا و پویانمایی هستند

برای درج اسالید جدید در زبانه Home از گروه Slides روی ابزار Slide New کليک می کنيم

نرم افزار PowerPoint طرح های مختلفی برای چيدمان ) Layout ) دارد. هر طرح شامل تعدادی جا نگه دار برای نگهداری متن، تصویر و... است.

> اسالید جاری یا فعال: اسالیدی است که روی آن قرار گرفتيم و قابل ویرایش است

برای انتخاب چيدمان ، از زبانه Home گروه Slides روی Layout کليک می کنيم

در PowerPoint پرونده های با قالب پيش فرضpptx ذخيره می شوند

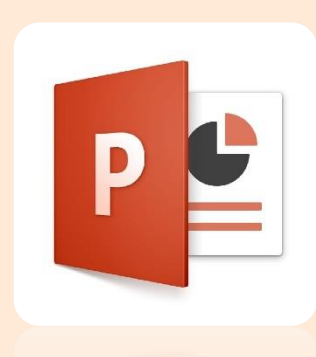

# **نماهای نرم افزار PowerPoint**

پرونده ارائه در نماهای متفاوت، قابل نمایش است

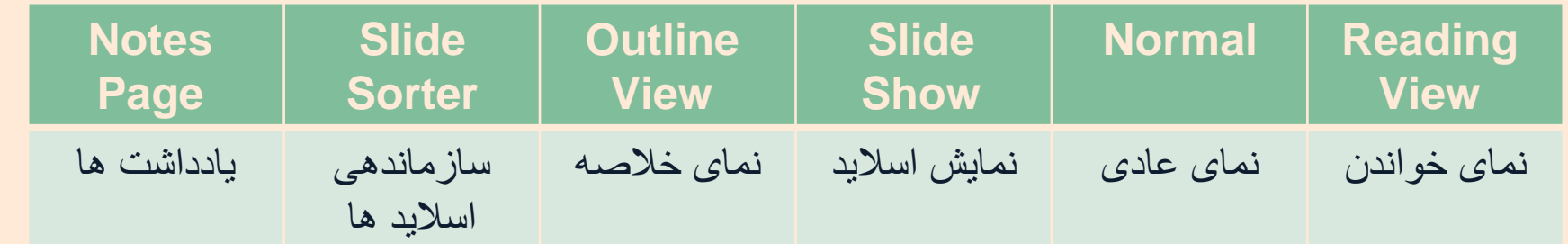

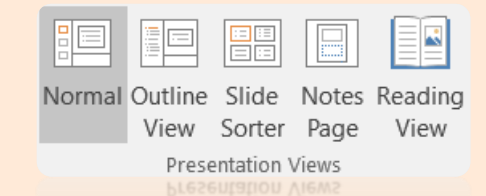

**ایجاد الگوی طراحی** 

اگر نياز باشد محتوایی در چند اسالید تکرار شود، بهتر است از نمای الگوی طراحی یا Slide Master استفاده شود.

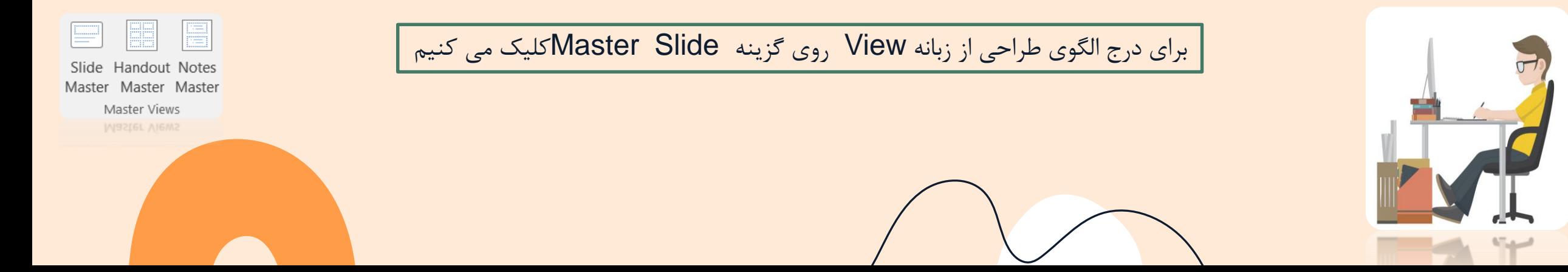

**قالب بندی و جلوه های گذار**

اسالیدهای یک ارائه را می توان به لحاظ چيدمان محتوا، رنگ و طرح، قالب بندی کرد

به گذر از یک اسالید به اسالید دیگر، گذارTransition می گویند.

برای دسترسی به جلوه های گذار از زبانه Transitions استفاده می کنيم

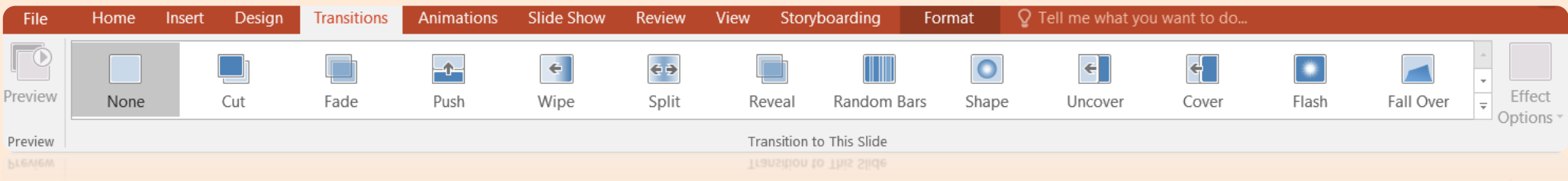

برای درج انواع محتوا از زبانه Insert و برای قالب بندی محتوا از زبانه Format و یا Home استفاده می کنيم

با استفاده از دکمه Effect Options می توان تنظيمات بيشتری را برای جلوه انتخاب شده تعيين کرد

### **گزینه های بخش Timing:**

- Sound: تعيين صدا
- Duration: تنظيم سرعت عبور
- All to Apply: اعمال تنظيمات گذار روی همه اسالید ها
	- Cn Mouse Click  $\triangleright$   $\blacksquare$ : گذر اسلاید ها با کلیک ماوس
- After: اسالید به طور خودکار بعد از مدت زمان انتخابی عبور خواهد کرد

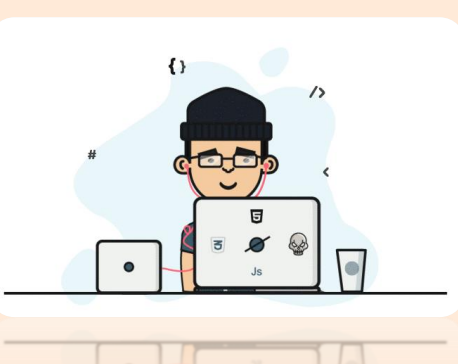

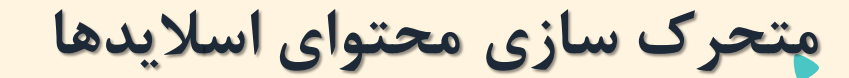

متحرک سازی به جذابيت ارائه کمک می کند.

برای فعال شدن ابزارهای متحرک سازی، باید حداقل یک موضوع در اسالید جاری انتخاب شده باشد.

برای اعمال جلوه های متحرک سازی از زبانه Animations استفاده می کنيم .

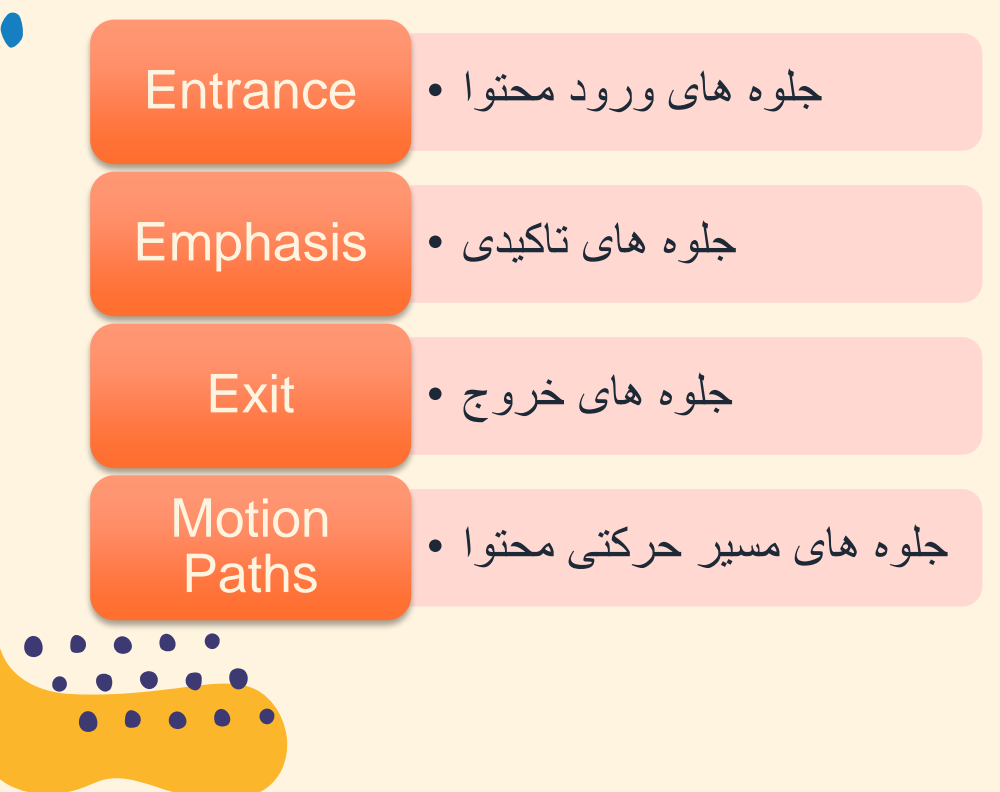

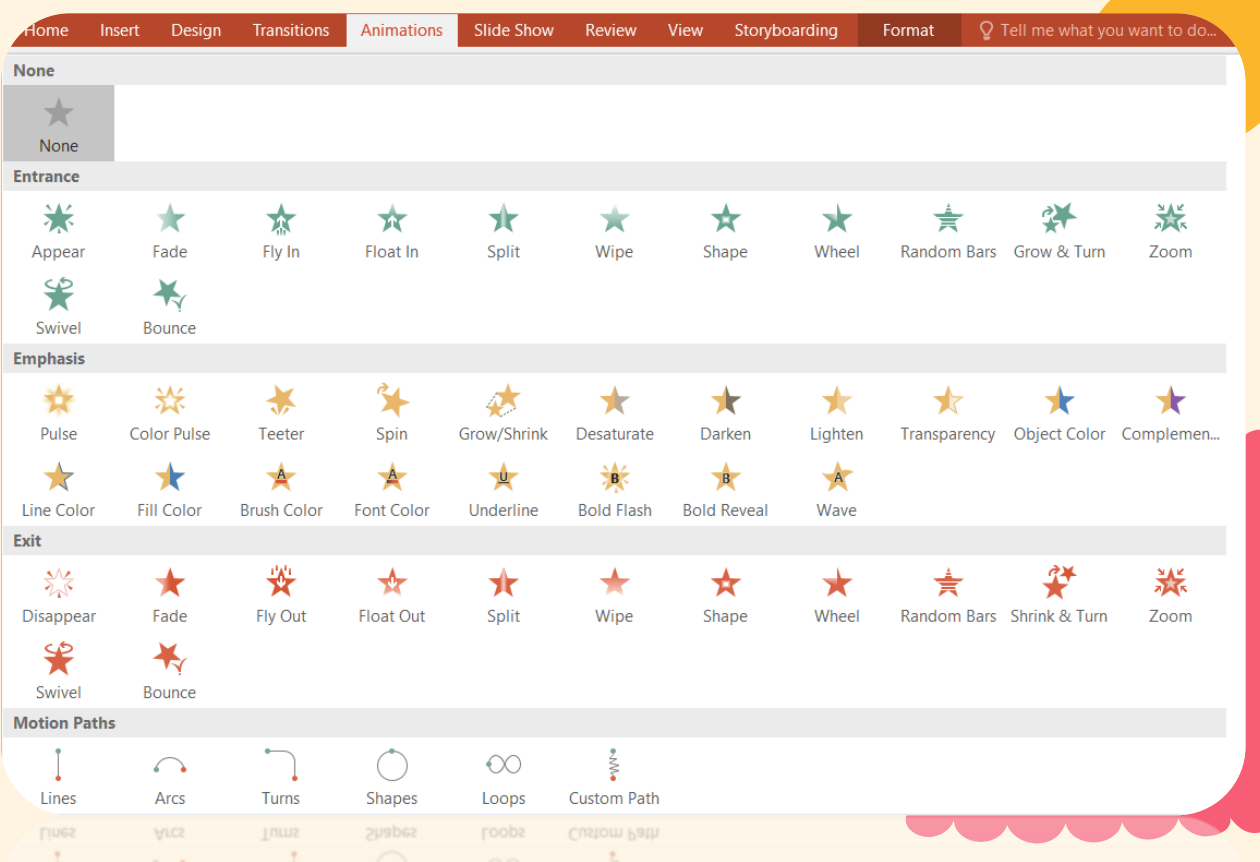

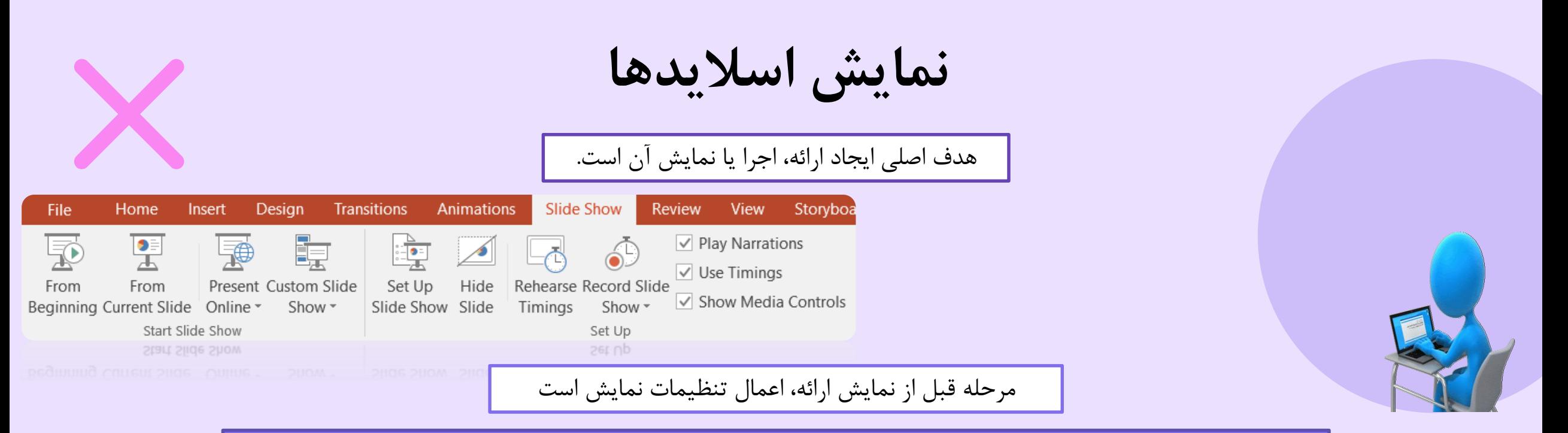

برای دسترسی به تنظیمات نمایش ، روی دکمه Slide Show Set Up از زبانه Slide Show کلیک می کنیم.

**چگونگی اغاز پروژه در گروه Show Slide Start انجام می شود :**

- .1 Beginning From: برای شروع از اولين اسالید
- .2 Slide Current From: برای شروع از اسالید جاری
	- .3 Online Present:برای نمایش آنالین
- .4 Show Slide Custom: برای ایجاد نسخه سفارشی با انتخاب اسالیدهای مورد نظر

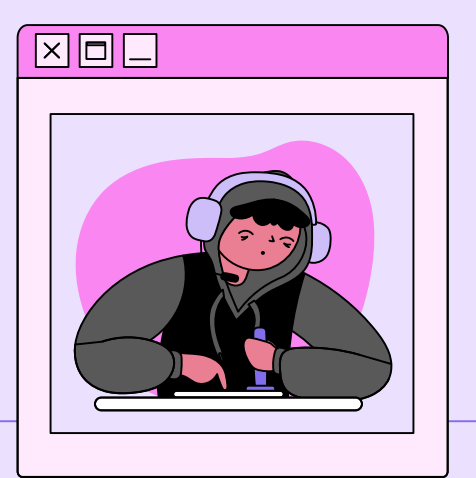

### **زمانبندی، فیلمبرداری و بسته ارائه Package**

گاهی اوقات پرونده ارائه بدون ارائه دهنده یا سخنران نمایش داده می شود. در چنين مواقعی سخنران می تواند نسخه ای از نمایش ارائه با زمانبندی دلخواه خود ضبط کند تا در صورت لزوم بدون حضور وی پخش شود.

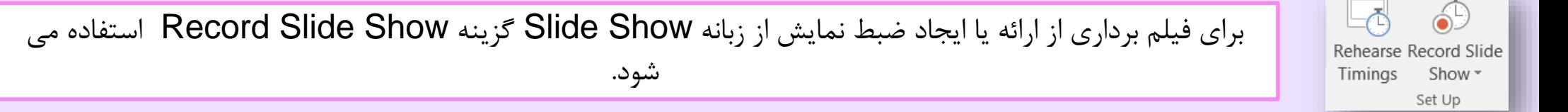

 $\sqrt{}$  Play Narrations  $\vee$  Use Timings

 $\triangledown$  Show Media Controls

گزینه Narrations Play امکان پخش همراه با صدای سخنران را در اختيار می گذارد

گزینه Timings Use الگوهای زمان بندی ارائه را قابل استفاده می کنند

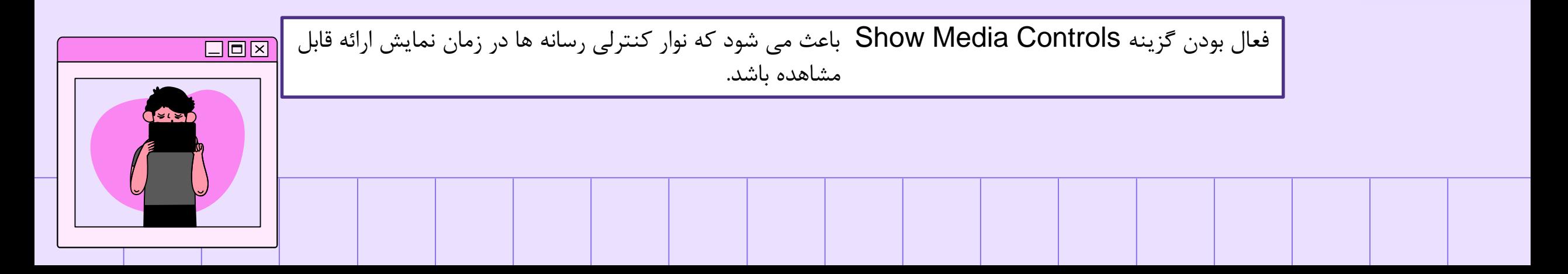

# **نرم افزار نشر رومیزی Publishing Desktop**

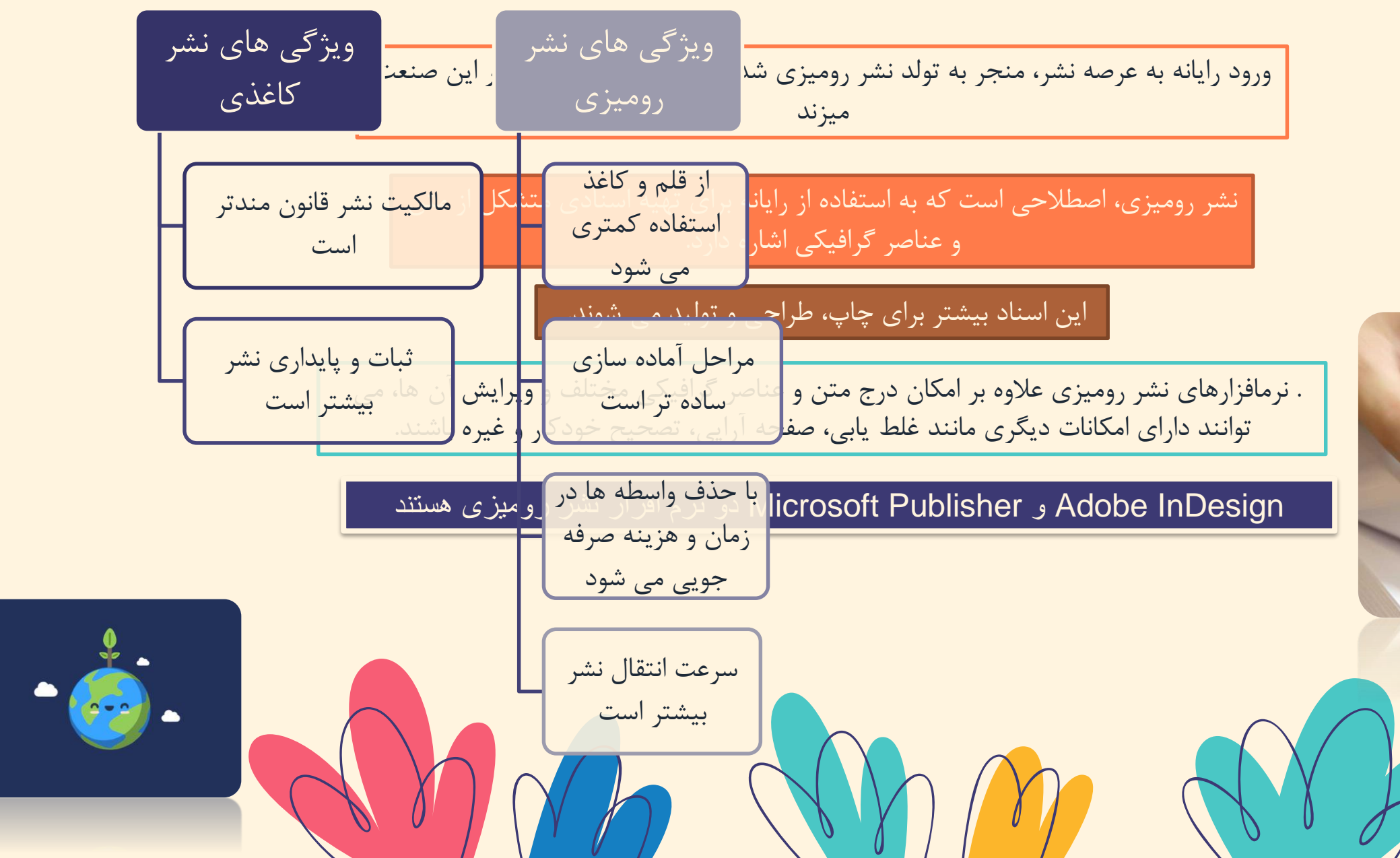

# **Microsoft Publisher 2016**

P

2016

این نرم افزار مکان ایجاد یک نشر حرفه ای و با کيفيت را در انواع گوناگون فراهم می سازد.

این برنامه با ایجاد نشرهای حرفه ای قابل چاپ، زمان و قیمت آن را کاهش می دهد.

با این نرم افزار می توانید نشرهای رنگی با کیفیت مانند خبرنامه، آگهی های کوچک، بروشور، کارت پستال و... را ایجاد کنید.

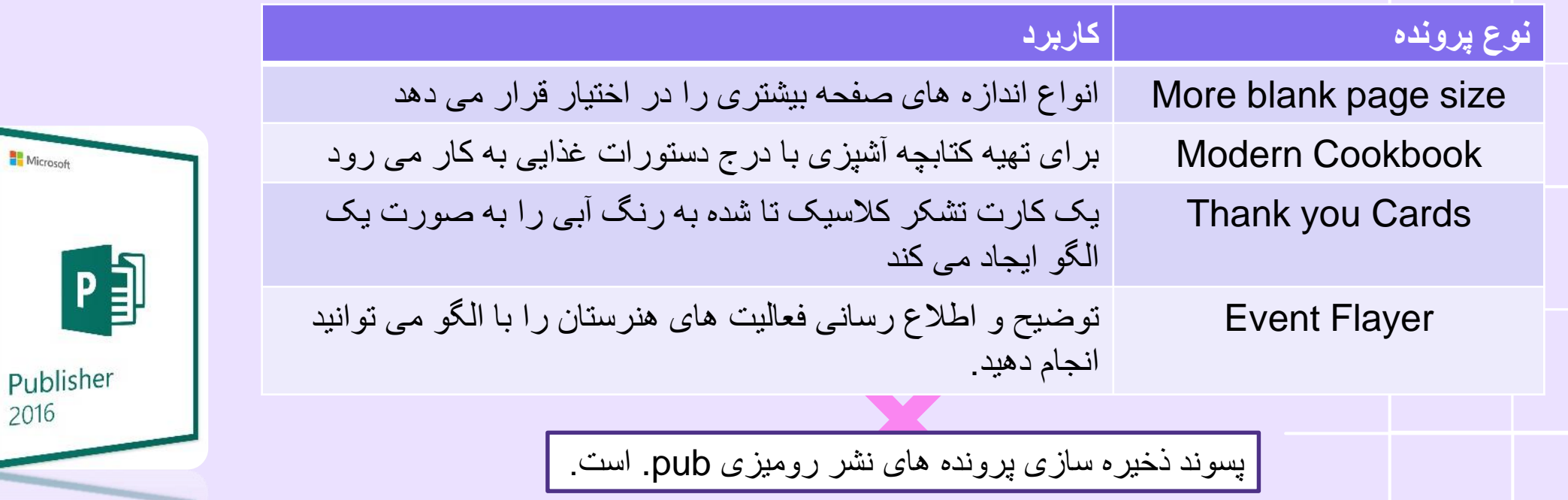

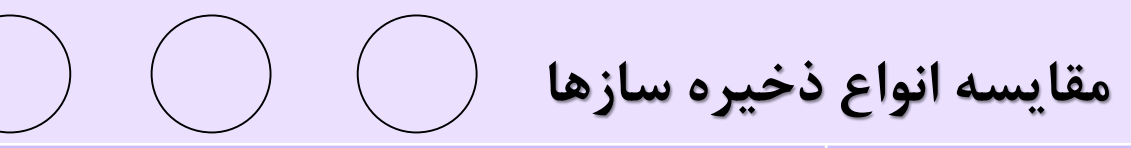

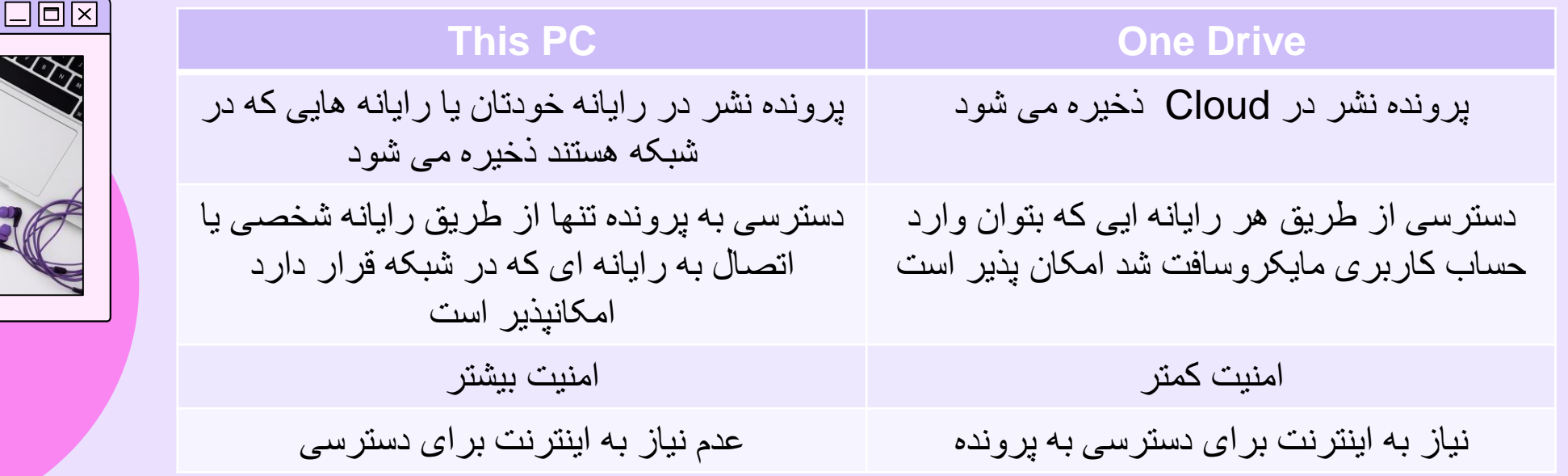

برای اینکه در زمان طراحی در ناحيه قابل چاپ قرارگرفته و محل دقيق قرار گرفتن اشيا را مشخص کنيم، ابزارهای راهنما Guides را به صفحه خود اضافه می کنيم

Blocks Buildings برای ایجاد و استفاده مکرر از موضوعات تعریف شده به کار ميرود.

برای مثال با طراحی یک طرح و ذخيره سازی آن در گروههای دسته بندی شده، ميتوان بارها از آن در صفحه های مختلف یا پروندههای جدید نشر استفاده کرد.

### **Touch/Mouse mode**

مکانی است که با افزایش استفاده از رایانه های لمسی، تبلت ها و گوشی های هوشمند از **نسخه 2013** به نرم افزار افزوده شده است

با فعال سازی نمای mode Touchاندازه دکمه ها در ناحيه ریبون و نوار ابزار دسترسی سریع **بزرگ تر** شده، فاصله آنها نيز افزایش می یابد تا کاربر در دستگاه های لمسی **راحت تر** به آنها دسترسی داشته باشد

# پایان پودمان سوم

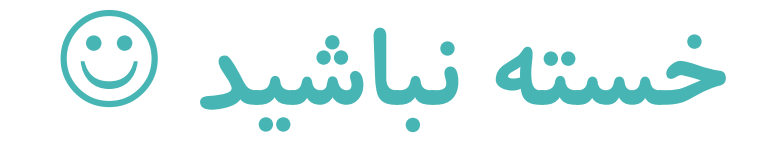